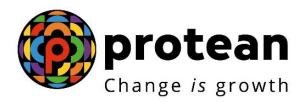

### **Protean eGov Technologies Limited**

## **STANDARD OPERATING PROCEDURE (SOP)**

Online Processing of Family Pension Withdrawal Request by Nodal Office

© 2022 Protean eGov Technologies Limited (Formerly known as NSDL e-Governance Infrastructure Limited), All rights reserved.

Property of Protean eGov Technologies Limited.

No part of this document may be reproduced or transmitted in any form or by any means, electronic or mechanical, including photocopying or recording, for any purpose, without the express written consent of Protean eGov Technologies Limited.

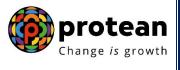

#### Index

| Sr.<br>No | Topic                                                                                   | Page<br>No |
|-----------|-----------------------------------------------------------------------------------------|------------|
| 1         | <u>Abbreviations</u>                                                                    | 3          |
| 2         | <u>Preface</u>                                                                          | 4          |
| 3         | <u>Process Flow – Processing of Online Family Pension Withdrawal Requests</u>           | 5          |
| 4         | Procedure for Processing Online Family Pension Withdrawal requests                      | 6          |
| 5         | Initiation of Online Family Pension Withdrawal request in CRA System by Nodal Office    | 7-14       |
| 6         | Authorization of Online Family Pension Withdrawal request in CRA System by Nodal Office | 15-18      |
| 7         | Withdrawal Status View Option & Check Bifurcation of Corpus                             | 19         |

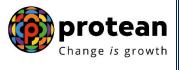

#### 1. Abbreviations

| Abbreviation | Expansion                                       |
|--------------|-------------------------------------------------|
| CRA          | Central Recordkeeping Agency                    |
| DDO          | Drawing & Disbursing Office                     |
| DTO          | District Treasury Office                        |
| DTA          | Directorate of Treasuries & Accounts            |
| Nodal Office | PAO/PRAO/DTO/DTA registered under NPS           |
| NPS          | National Pension System                         |
| PAO          | Pay and Accounts Office                         |
| PFRDA        | Pension Fund Regulatory & Development Authority |
| PRAN         | Permanent Retirement Account Number             |
| PRAO         | Principal Accounts Office                       |

Page **3** of **19** Ver 1.3

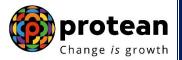

#### 2. Preface:

As per Regulation 6 e of Pension Fund Regulatory and Development Authority (PFRDA) Exit Regulations, 2015 & amendments thereto, If the subscriber or the family members of the deceased subscriber, upon his death, avails the option of additional relief on death or disability provided by the Government, the Government shall have right to adjust or seek transfer of the entire accumulated pension wealth of the subscriber to itself. The subscriber or family members of the subscriber availing such benefit shall specifically and unconditionally agree and undertake to transfer the entire accumulated pension wealth to the Government, in lieu of enjoying or obtaining such additional reliefs like family pension or disability pension or any other pensionary benefit from such Government authority.

As per the guidelines stipulated by PFRDA, for processing Family Pension Withdrawal requests, the Nodal Offices are required to submit the following two forms:

**Annexure I** – It is a declaration to be provided by Nodal Office stating Subscriber's name, Subscriber's PRAN, name of the person receiving family pension and relationship with the Subscriber. In the declaration, Nodal Office is also required to provide their bank account details such as Beneficiary name, Account Number, Bank Name, Branch Name and IFS Code.

**Annexure II** – It is a No Objection Certificate to be obtained from Claimant for transfer of Subscriber's NPS corpus to Nodal Office bank account. The annexure contains information such as name of the person receiving family pension, relationship with the Subscriber, pension payment order (PPO) no & date and Claimant contact details.

In addition, if there is any voluntary contributions in Subscriber's Tier I account and/or contributions in Tier II account at the time of processing of Family Pension withdrawal request, then voluntary contribution amount of Tier I and/or Tier II contributions will be paid to the person who is receiving Family Pension. In such case, Claimant is required to submit duly filled **Annexure III** (which contains Claimants bank account details) along with bank proof to Nodal Office for processing. It is the responsibility of the Claimant to distribute Voluntary Contribution amount and/or Tier II amount to legal heir/s.

In case of disability pension, if there is any voluntary contributions in Subscriber's Tier I account and/or contributions in Tier II account, these amount will transferred to subscriber's bank account.

To facilitate the Nodal Offices to process the family pension withdrawal cases, an online functionality has been developed in the CRA system. The Nodal Office is required to initiate online request and authorise the same in the CRA system.

This document contains the Standard Operating Procedure (SOP) to be followed by Nodal Offices for processing family pension withdrawal cases online in the CRA system.

It is responsibility of Nodal Office to verify & authorise all the above Annexures [Annexure I, Annexure II & Annexure III (if applicable)] and related documents before processing online request in the CRA system.

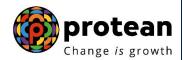

#### 3. Process Flow - Processing of Family Pension Withdrawal Requests

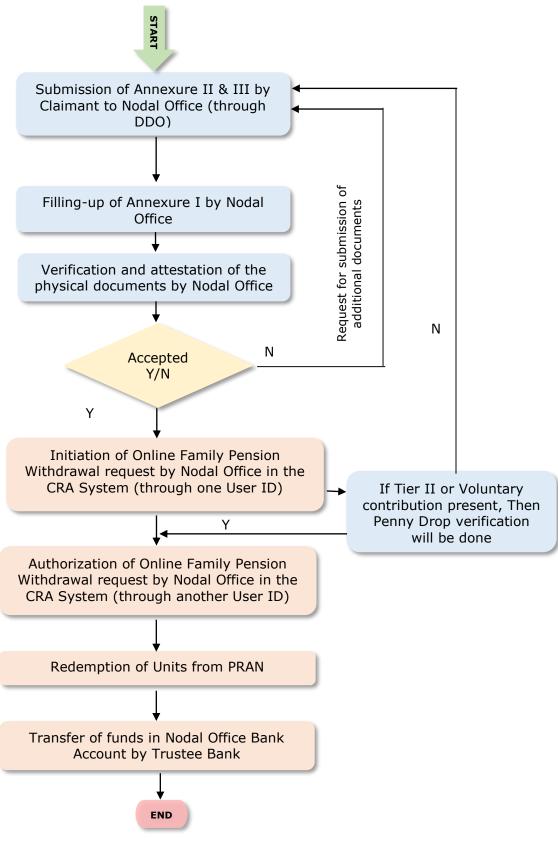

Page **5** of **19** 

Ver 1.3

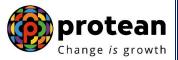

#### 4. Procedure for Processing Online Family Pension Withdrawal requests

Brief steps for initiation Family Pension Withdrawal requests are provided below:

#### Initiation of request by Nodal Office:

- ✓ Submission of Physical Annexure II & III (In case of voluntary contribution and/or Tier II account) by Claimant to Nodal Office through associated DDO
- ✓ Filling up of Annexure I by Nodal Office
- ✓ Verification & Attestation of Physical Annexures I, II & III (In case of voluntary contribution and/or Tier II account) by Nodal Office
- ✓ Initiation of request by Nodal Office in the CRA System through One User ID
- ✓ Authorization of request by Nodal Office in the CRA system through another User ID
- ✓ Submission of Annexure I, II and III (In case of voluntary contribution and/or Tier II account) along with covering letter to CRA by Nodal Office for storage purpose

#### • Points to be noted by Nodal Office prior to initiation of withdrawal request:

- ✓ At the time of initiation of request, Nodal Office bank details are non-editable
- ✓ Bank details which are available in CRA records will be displayed to the User
- ✓ Amount will be transferred to Nodal Office bank account which is registered in CRA system
- ✓ If Nodal Office bank details are not registered in CRA, then User will not be allowed to initiate withdrawal request. User is required to update bank details in CRA system and then initiate withdrawal request
- ✓ Gestation period of 30 days is applicable after addition/updation of bank details in CRA system.
- ✓ In case Subscriber is having Tier II account and/or PRAN contains voluntary contributions by the Subscriber, on successful online bank a/c verification (penny drop), system will allow to process withdrawal request.
- ✓ Note: For successful online bank verification (Penny drop), Bank account, Bank IFS code, Beneficiary Name captured while processing withdrawal request should be matched with the Bank Record. In case details mismatched, online bank verification (Penny drop) will be failed. In such case, correct bank details needs to be captured and try it again.

The detailed procedure to be followed by the Nodal Offices for processing Online **Family Pension Withdrawal requests** in the CRA system is provided below:

Page **6** of **19** 

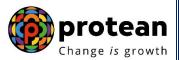

# 5. <u>Steps to initiate Online Family Pension Withdrawal request in CRA System by Nodal</u> Office

Nodal Office User needs to access CRA System <a href="www.cra-nsdl.com">www.cra-nsdl.com</a> using one User ID & Password as given below in **Figure 1.** 

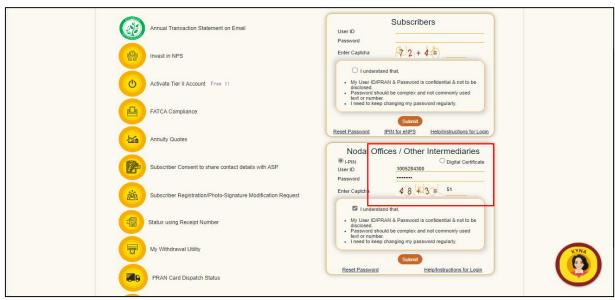

Figure 1

On successful login, User needs to click on Menu "Exit Withdrawal Request" and select sub menu "Family/Disability Pension" as given below in Figure 2.

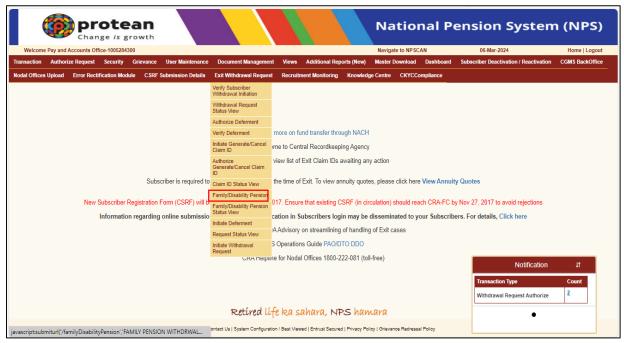

Figure 2

Page **7** of **19** Ver 1.3

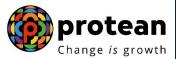

User needs to enter PRAN of the Subscriber for whom withdrawal request is required to be processed. User needs to select the withdrawal type as "Withdrawal Due to Family Pension" and then click on submit button as given below in Figure 3.

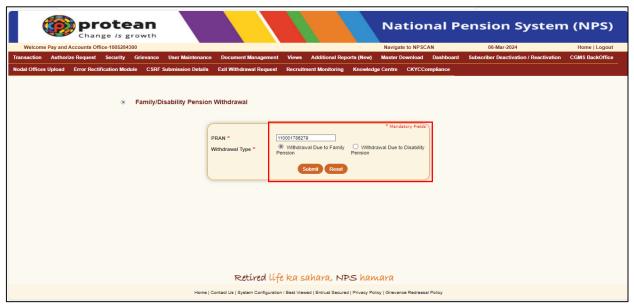

Figure 3

User needs to fill-up the information of claimant as per Annexure II (i.e. details of person who is receiving Family Pension) such as Name, Address, PPO Number, Relationship, Contact detail and Email ID. Further, User also needs to accept the relevant declarations. After ticking the declarations, User needs to click on "Submit" button. On same screen Employee & Employer contribution bifurcation will be displayed as per corpus available on date of initiation of withdrawal request. Please refer below **Figure 4.** 

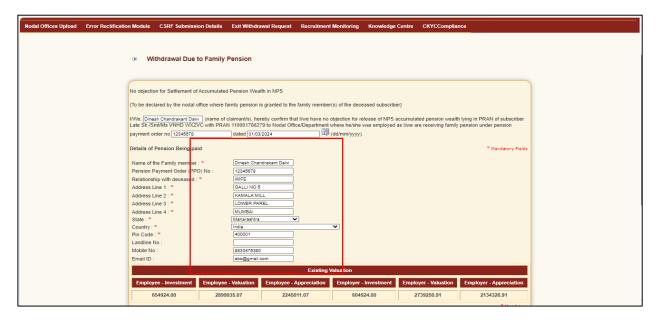

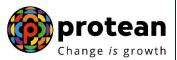

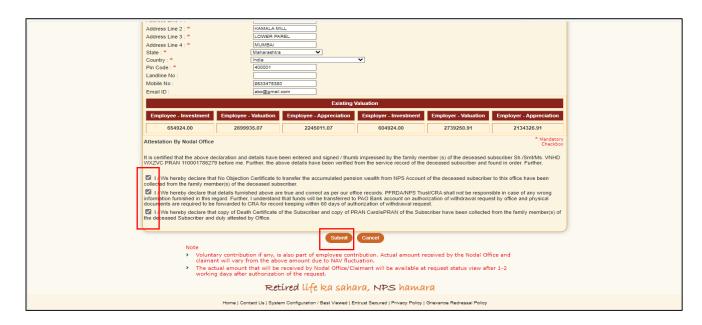

Figure 4

At this stage, details as per Annexure I will be displayed to the User. Name of the person receiving family pension and relationship with the Subscriber will be auto displayed to the User. Further, Nodal Office bank details which are available in CRA records will be displayed. On authorization of withdrawal request by Nodal Office, funds will be transferred to this bank account.

In case, Nodal Office wants to receive proceeds in another bank account, then Office is required to update bank details in CRA records. Kindly note that gestation period of 30 days is applicable once Bank details are added/updated in CRA records.

On this stage, Nodal Office need to upload clear and complete scanned documents i.e Annexure I, III, copy of death certificate, Copy of Bank Proof etc. Pl refer below Figure 5A, 5B & 5C

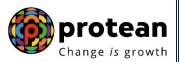

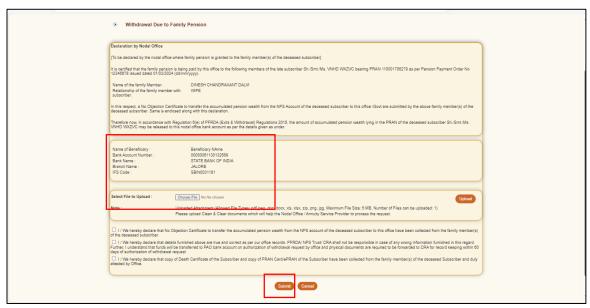

Figure 5A

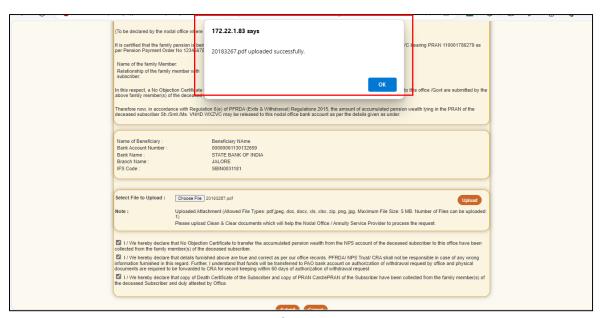

Figure 5B

Here, after mandatory documents are uploaded successfully pop up notification will be displayed by system on screen. Pl refer **Figure 5B**.

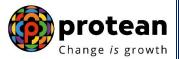

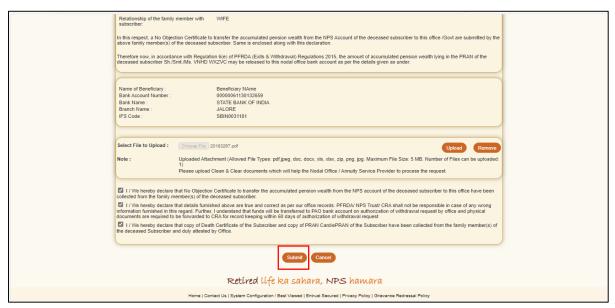

Figure 5C

In case Subscriber is having Tier II account and/or PRAN contains voluntary contributions by the Subscriber, then voluntary contributions & Tier II amount will not be transferred to Nodal Office. This amount will be transferred to the Claimant. Hence, in such PRANs (with Tier II and/or voluntary contributions) only, below mentioned additional page will be displayed to the User.

At this stage, User is required to enter bank account details of the Claimant like Account Number, Bank Name, bank IFS Code etc. Nominee/claimant's Bank Account will be verified through online bank verification (penny drop) process. User needs to click on button "Online bank a/c verification"

On successful Online bank a/c verification (penny drop), system will allow to click on submit button. Please refer **Figure 6A, 6B, 6C**.

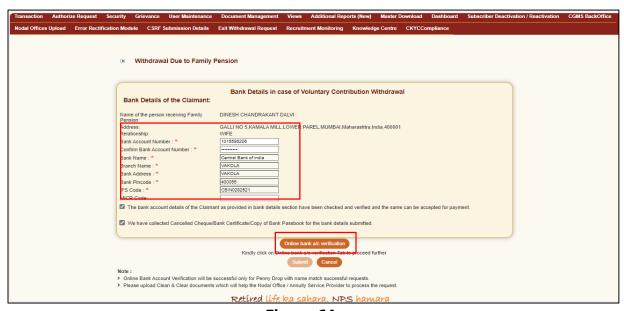

Figure 6A

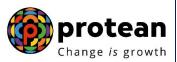

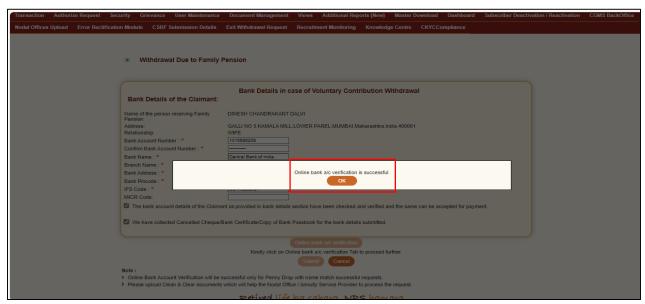

Figure 6B

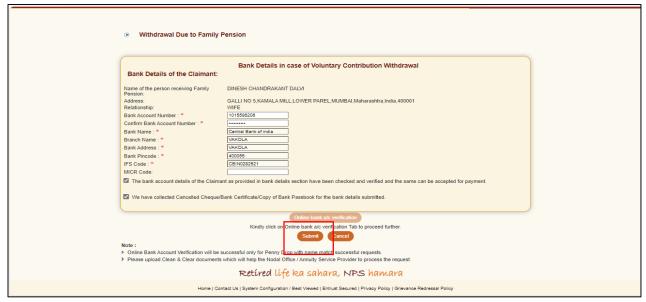

Figure 6C

Note: For successful online bank verification (Penny drop), Bank account, Bank IFS code, Beneficiary Name should be matched with the Bank Record. In case details mismatched, online bank verification (Penny drop) will be failed. In such case, correct bank details needs to be captured and try it again. Kindly ensure that Bank account of claimant should be active and operative.

At this stage, details entered by the User are displayed for confirmation. User needs to click on "Confirm" button to complete withdrawal process as given below in **Figure 7** 

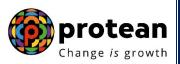

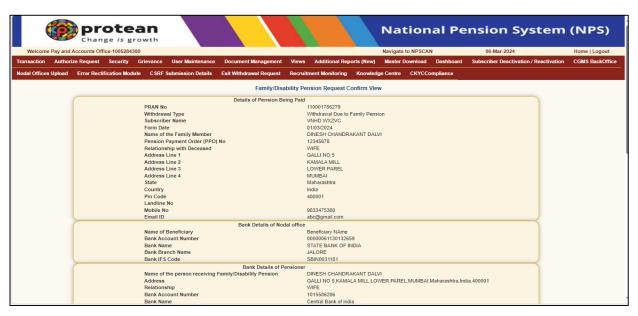

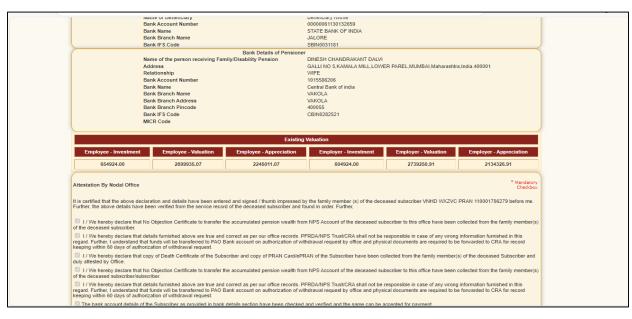

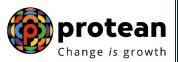

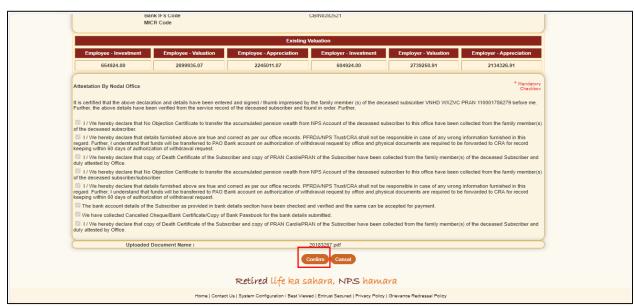

Figure 7

Once User clicks on "Confirm" button, withdrawal request gets captured in CRA and an Acknowledgement Number is generated. At this stage, an option is provided to the User to view & download system generated Withdrawal Form. Further, status of the request is also displayed. Refer below **Figure 8.** 

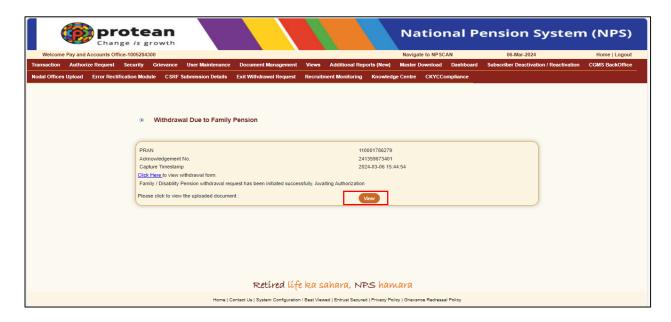

Figure 8

Once request is captured, Nodal Office needs to authorize the same in the CRA system with another User ID.

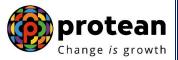

## 6. <u>Steps to Authorize Online Family Pension Withdrawal request in CRA System by Nodal Office</u>

Nodal Office User needs to access CRA System <a href="www.cra-nsdl.com">www.cra-nsdl.com</a> using another User ID and Password as given below in **Figure 9**.

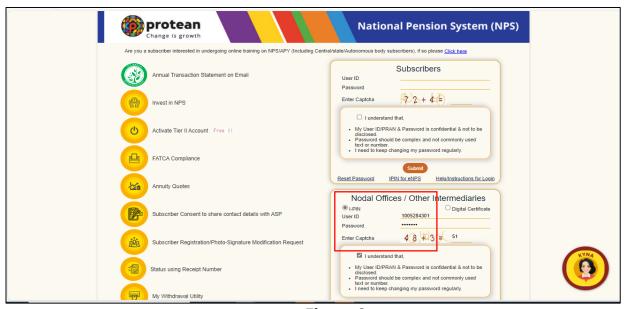

Figure 9

User needs to click on Menu "Authorize Request" and select sub menu "Authorize Family / Disability Pension Request". Please refer below Figure 10.

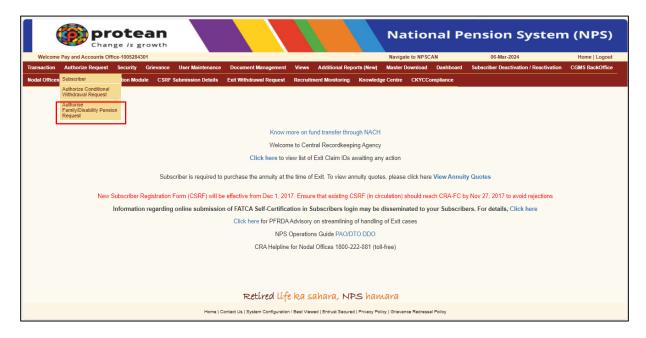

Figure 10

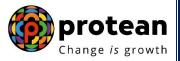

At this stage, User needs to enter PRAN of the Subscriber and select Withdrawal type as "Withdrawal Due to Family Pension". Then User needs to click on "Search" Button to search request. Please refer below **Figure 11**.

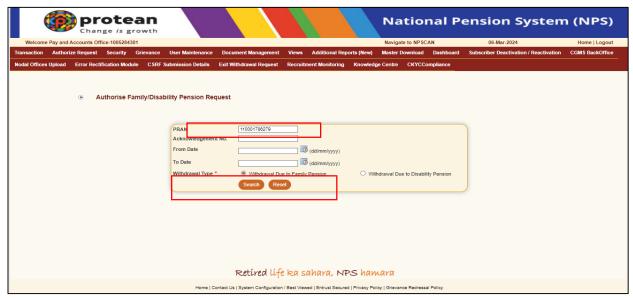

Figure 11

At this stage, a table is displayed to the User containing Acknowledgment Number, PRAN, status, Request Date and Captured By. User needs to click on Hyperlink provided on Acknowledgment Number to view and verify details captured at the time of initiation of withdrawal request. Please refer below **Figure 12.** 

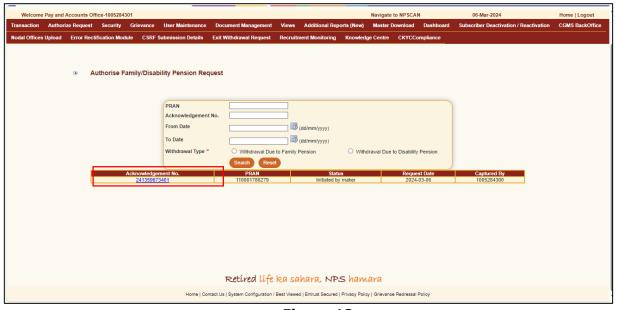

Figure 12

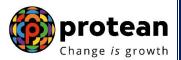

IF details entered are correct, User need to click on "Authorize" button. If details entered are not correct, User needs to click on "Reject" radio button and click on "Submit" button. In case of rejection of request, Reason for Rejection is mandatory. If details entered are correct, User needs to click on "Submit" button to complete the process. Please refer below **Figure 13**.

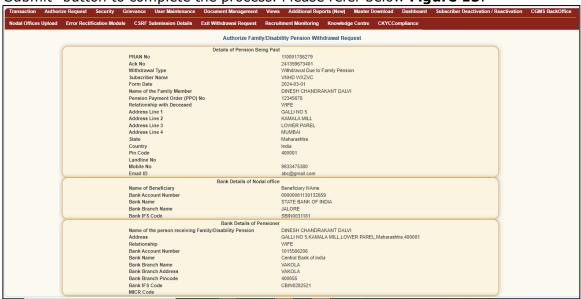

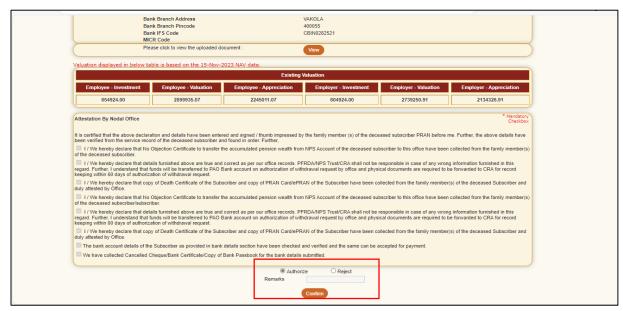

Figure 13

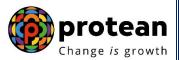

Once request is authorized in CRA, a confirmation window is displayed to the User as given below in **Figure 14**. Further, an option is also available to the User to view & download system generated Withdrawal Form.

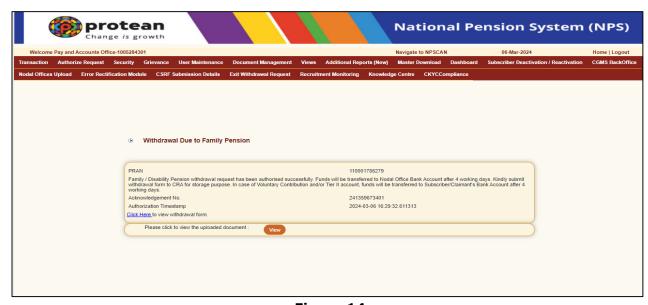

Figure 14

On authorization of Family Pension withdrawal request successfully, funds will be transferred to Nodal Office Bank Account / Claimant bank account (in case of voluntary contribution and/or Tier II account) within T+ 2<sup>nd</sup> working days. The Nodal Office is not required to submit physical documents (Annexure I, II & III (if applicable) to CRA for storage purpose if clear and completed documents are uploaded in CRA system.

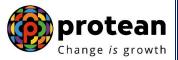

#### Withdrawal Status View Option & Check Bifurcation of Corpus:

To view the withdrawal status, User needs to click on Menu "Exit Withdrawal Request" and select sub menu "Family/Disability Pension status view" as given below in Figure 14.

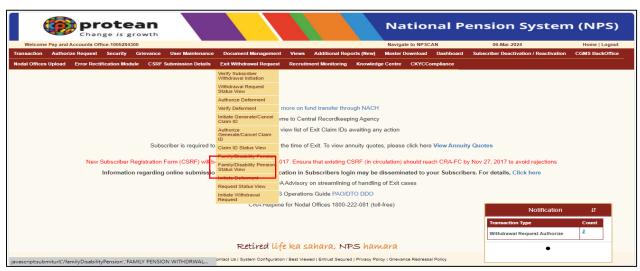

Figure 14

User can also able to see the bifurcation of contributions with appreciation between subscriber/employee and employer under this option. Pl refer **Figure 15** 

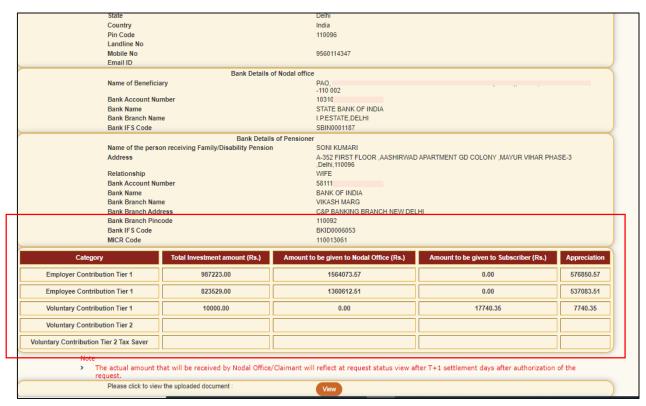

Figure 15
\*\*\*\*\*\*\*\*